# Exercise 12

# Analysis of a Fuel Nozzle Tip

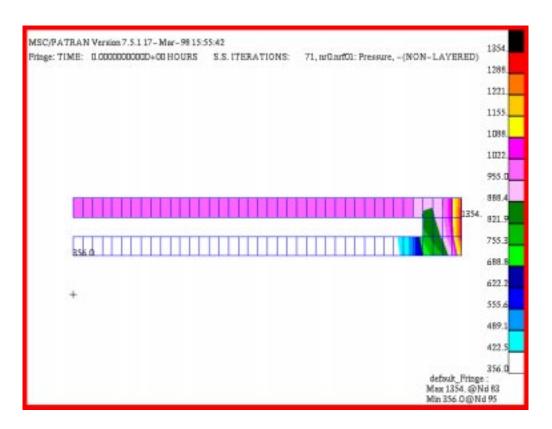

# **Objective:**

- Model an axisymmetric slice of a fuel nozzle tip.
- Apply advective, radiative, and convective boundary conditions.
- Run a steady state analysis and display results.

# **Model Description:**

In this exercise you will create an axisymmetric model of a fuel nozzle tip. You will model the heat transfer contribution of the fuel flow by an advective boundary condition. The geometry and boundary conditions for the problem are shown below

The interior surface of the nozzle across which the fuel flows must be coupled to the fuel flow with a heat transfer coefficient. Since the corresponding fluid sink will not be a single node but a series of nodes the usual Load./BCs Create/Convection/Use Correlations form does not apply. Until the Between Regions Option is implemented for 2D dimensionality (It is currently applicable only to 3D models.) you must use Element Type Convective Quads to couple the inner diameter of the nozzle to the fluid flow.

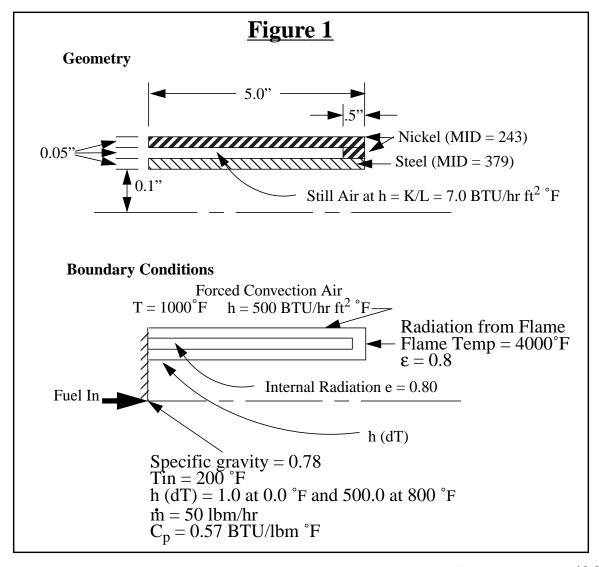

#### **Exercise Overview:**

- Create a new database named **exercise\_12.db.** Set *Tolerance* to **Default,** and the *Analysis Code* to **MSC/THERMAL**.
- Create the nozzle, fluid stream, and Convective Quad geometry.
- Verify that surface normals are consistent with RxZ reversing any surface normals which are not consistent with RxZ.
- Mesh the model surfaces with an IsoMesh of Quad4 elements and the curve representing the fluid stream with Bar2 elements, global edge length of 0.25.
- Use **Finite Elements/Create/Node/Edit** to create two ambient nodes 998 and 999 for the ambient and flame temperatures, respectively.
- Equivalence the nodes at the mating surface edges.
- Apply Thermal Axisymmetric element properties to the nozzle and Advection Bar element properties to the flow stream.
- Convert fluid stream nodes to fluid nodes using **Utilities** and apply element properties for Convective Quad's.
- Create fuel convection coefficient as a factor of temperature difference.
- Define three fixed temperature, two convective, and two radiative boundary condition in <u>Loads/BC's</u>.
- Create and post a group which does not contain the Convective Quad elements.
- Open a new window (shell) and in the directory which contains the database vi edit a file named **template.dat.apnd** creating the CONV and VFAC definitions.
- Create a mat.dat.apnd file containing the fuel mass flow Cp MPID data provided in Figure 1.
- Prepare and submit the model for analysis specifying that it is steady state analysis including viewfactor and radiation resistor computations, for an axisymmetric model with unit conversions from inches to feet that all calculations and output should be in <sup>o</sup>F.
- Read and plot the results.
- **Quit** MSC/PATRAN.

#### **Exercise Procedure:**

1. Open a new database named exercise\_12.db.

Within your window environment change directories to a convenient working directory. Run MSC/PATRAN by typing **p3** in your xterm window.

Next, select **File** from the *Menu Bar* and select **New ...** from the drop-down menu. Assign the name exercise\_12.db to the new database by clicking in the *New Database Name* box and entering **exercise\_12**.

Select **OK** to create the new database

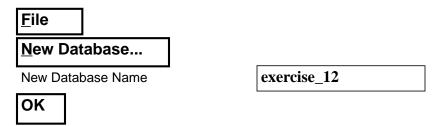

MSC/PATRAN will open a Viewport and change various *Control Panel* selections from a ghosted appearance to a bold format. When the <u>New Model Preferences</u> form appears on your screen, set the *Tolerance* to **Default**, and the *Analysis Code* to **MSC/THERMAL**. Select **OK** to close the <u>New Model Preferences</u> form.

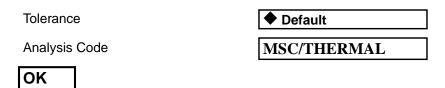

2. Create the nozzle, fluid stream, and Convective Quad geometry.

Select the **Geometry** *Applications radio button*. Create the first of two surfaces that represent the geometry of the outer nozzle shell using the following *Action*, *Object*, and *Method*.

Create the nozzle and fluid stream geometry

Open a new database

| <b>♦</b> Geometry       |              |
|-------------------------|--------------|
| Create/Surface/XYZ      |              |
| ☐ Auto Execute          |              |
| Vector Coordinates List | <4.5 0.05 0> |
| Origin Coordinates List | [0 0.2 0]    |
| Apply                   |              |

Use Tool Bar Show Labels icon to turn on labels.

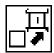

To create the second surface change the *Vector Coordinates List* to <0.5, 0.05, 0>. Click in the *Origin Coordinates List* and select **Point 4** (the lower right corner of Surface 1).

| <b>♦</b> Geometry       |                                                                                                    |
|-------------------------|----------------------------------------------------------------------------------------------------|
| Create/Surface/XYZ      |                                                                                                    |
| Vector Coordinates List | <0.5 0.05 0>                                                                                                   |
| Origin Coordinates List | <select 1,="" 4,="" corner="" from="" lower="" of="" point="" right="" surface="" the="" viewport=""></select> |
| Apply                   |                                                                                                    |

Select <u>Viewing/Scale Factors...</u> to increase the scale of the model in the Y-direction. This will expand the model display to facilitate viewing, picking, and displaying results. Only the model display is scaled not the actual model dimensions. Scaling may throw the coordinate system symbol out of the display viewport.

| iewing        |
|---------------|
| Scale Factors |
| Model Y       |
| Apply         |
| Cancel        |

The resulting model is shown below.

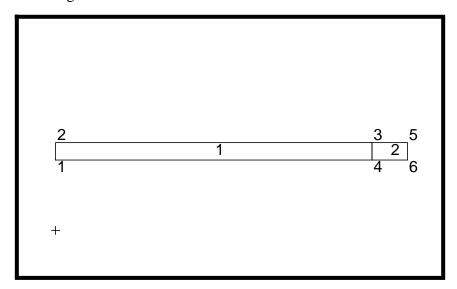

To create the surfaces that will represent the geometry where the Steel and Still Air will reside set the <u>Geometry</u> form *Action*, *Object*, and *Method* to **Transform/Surface/Translate**. Click in the *Translator Vector* databox and then choose the following *Select 2 point* icon.

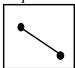

Click on **Point 5** and **Point 6** to define the translation vector. Next, set the *Repeat Count* to **2**, click in the *Surface List* databox and drag a rectangle around **Surface 1** and **Surface 2** in the viewport.

# Transform/Surface/Translate Translation Vector <a href="check-align: center;">choose the Select 2 points icon (shown above) in the Select Menu and select Point 5 and then Point 6 in the viewport> Repeat Count 2 □ Auto Execute <a href="center;">drag a rectangle around both surfaces in the viewport>

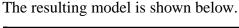

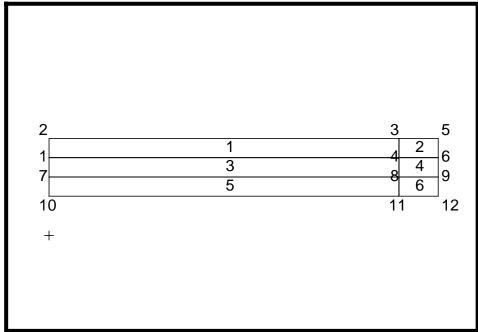

The flow of fuel within the nozzle will be modelled with advection bars. Create the two curves where the bars will be placed. Change the *Action*, *Object*, and *Method* to **Create/Curve/XYZ**. For the first curve set the *Vector* and *Origin Coordinates List* to, <4.5 0 0> and [0 0 0] respectively.

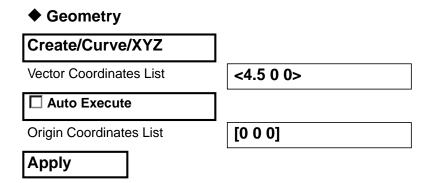

To create the second curve set the *Vector* and *Origin Coordinates List* to <0.5, 0, 0> and **Point 14** respectively.

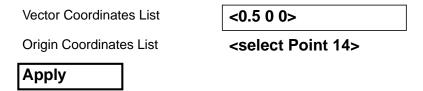

Create surfaces between **Curve 1** and the lower edge of **Surface 5** and between **Curve 2** and the lower edge of **Surface 6**. These surfaces will support the Convection Quad elements.

Set the *Action, Object,* and *Method* to Create/Surace/Curve. Select the **2 Curve** *Curve Option* and click in the *Starting Curve List* box. Make sure that the *Curve* icon is highlighted in the Select Menu, then drag a rectangle around **Curve 1 and 2**. Select the *Surface Edge* icon then drag a rectangle around the lower edges of **Surfaces 5 and 6**.

#### **♦** Geometry

# Create/Surface/Curve ☐ Auto Execute

Starting Curve List

<drag a rectangle around Curves
1 and 2>

**Ending Curve List** 

<change the Select Menu icon to Select an Edge of a Surface and use shift-left mouse button to select the lower edges of Surfaces 5 and 6>

Apply

Now, delete **Surface 3** in the air gap.

#### **♦** Geometry

Delete/Any

Geometric Entity List

<Surface 3>

Apply

Refrest the graphics.

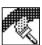

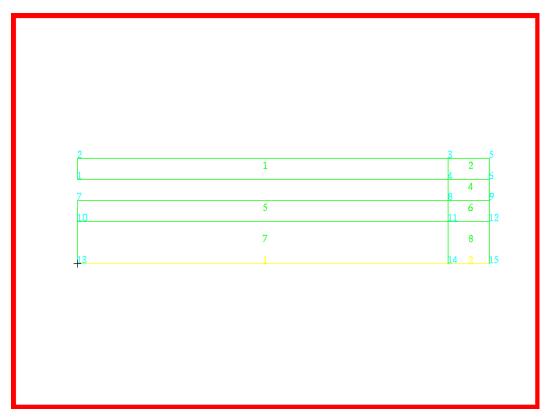

The resulting model is shown below.

3. Verify that surface normals are consistent with RxZ. Reverse any surface normals which are not consistent with RxZ.

Radiative boundary conditions modeled in an axisymmetric coordinate frame must have all element normals pointing in the RxZ (read R cross Z) direction. In this model, RxZ is in the global -Z direction. It is wise to verify the normal direction now since there are fewer surfaces than elements. This will facilitate viewing and reversing normals. Element normal will follow geometry normals in a 2D model.

Alternatively, element normals can be reversed, if necessary, later in the modeling process. However, if LBC's are applied to elements before the normals are reversed then when the element normals are reversed the LBC's may be dropped from those elements and require review and reapplication.

To verify normals change to an *isometric view* using the Tool Bar icon.

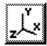

**Verify surface** normals and flow direction

Use Show/Surface/Normal. Drag a rectangle around all surfaces. In this model all surfaces normals must be reversed. Use Edit/Surface/Reverse, select all the surfaces, **Draw Normal Vectors** to verify reversal.

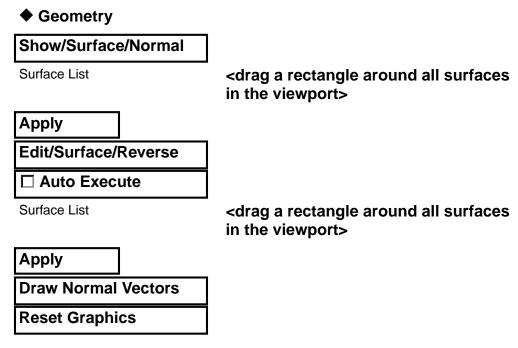

It is also prudent to verify the direction of the flow stream. Advection in an element flows in the local node 1 to node 2 direction. Unless reversed, the element local node 1/node 2 direction will follow the parent curve C1, or parametric, direction. Hence, it is sufficient to verify the C1 directions of Curve 1 and Curve 2. There is a toggle for displaying geometric parametric directions in **Display/Geometry**. Curves have only one parametric direction which is shown in the same color as the curve. Scaling may have offset the parametric marker from the curve but it's color and relative length should facilitate identification.

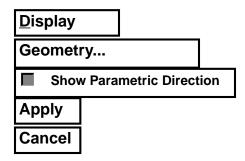

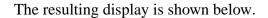

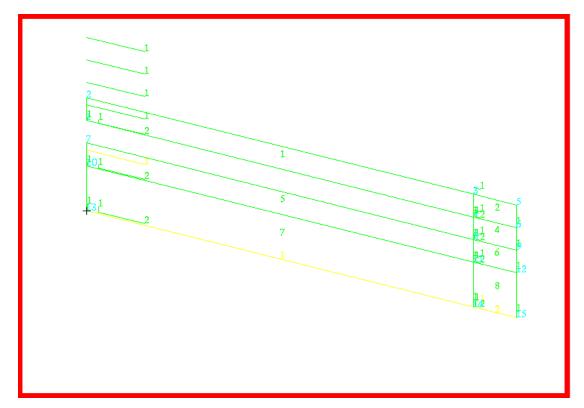

#### Return to default **Front view**.

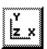

Remove parametric directions display.

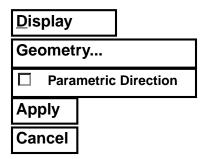

**Exercise 12** 

# Analysis of a Fuel Nozzle Tip

4. Mesh the model surfaces with an IsoMesh of Quad4 elements and the curve representing the fluid stream with Bar2 elements, global edge length of 0.25.

IsoMesh the surfaces and fluid stream curve

Select the **Finite Elements** *Applications radio button*. Set the *Action*, *Object*, and *Type* to **Create/Mesh/Surface**. Change the *Global Edge Length* to 0.25 and click in the *Surface List* box. Drag a rectangle around all surfaces in the viewport.

| ◆ Finite Elements   |                                                                                      |
|---------------------|--------------------------------------------------------------------------------------|
| Create/Mesh/Surface |                                                                                      |
| Global Edge Length  | 0.125                                                                                |
| Surface List        | <drag a="" all="" around="" rectangle="" sur-<br="">faces in the viewport&gt;</drag> |
| Apply               |                                                                                      |

Create Bar2 elements along Curves 1 and 2.

| <b>◆</b> Finite Elements |                                                                                               |
|--------------------------|-----------------------------------------------------------------------------------------------|
| Create/Mesh/Curve        |                                                                                               |
| Global Edge Length       | 0.125                                                                                         |
| Curve List               | <select 1="" 2="" and="" button="" curves="" mouse="" shift-left="" the="" using=""></select> |

Apply

5. Use **Finite Elements/Create/Node/Edit** to create two ambient nodes 998 and 999 for the ambient and flame temperatures.

Create boundary nodes

In the <u>Finite Elements</u> form create a boundary node which is not associated with geometry. The node is numbered **998**. Locate the node at **[2.5 0.3 0]**.

| <b>♦</b> Finite Elements  |             |
|---------------------------|-------------|
| Create/Node/Edit          |             |
| Node ID List              | 998         |
| ☐ Associate with Geometry |             |
| ☐ Auto Execute            |             |
| Node Location List        | [2.5 0.3 0] |
| Apply                     |             |

#### Repeat for Node 999 located at [5.2 0.15 0].

Increase the display size of nodes. Use either Display/Finite Elements ... or the associated Tool Bar icon to change the node size.

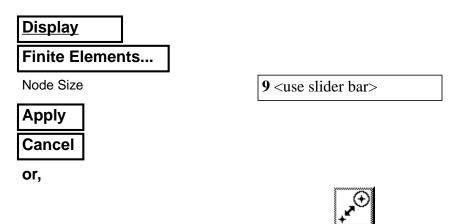

Select Display/Entity Color/Label/Render .../Hide All Entity Labels or use the Tool Bar Labels Hide icon to remove all labels and unclutter the display.

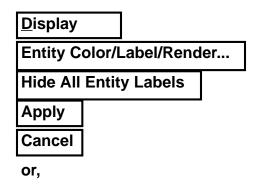

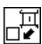

The display should now appear as shown below.

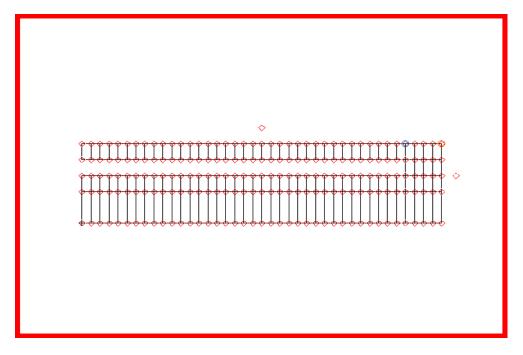

Equivalence the nodes at the mating surface edges.

Using the Finite Elements form set the Action/Object/Method to Equivalence/All/Tolerance Cube and select Apply to eliminate duplicate nodes created at geometric entity edges.

#### Finite Elements

**Equivalence/All/Tolerance Cube** 

#### Apply

7. Apply Thermal Axisymmetric element properties to the nozzle and Advection Bar element properties to the flow stream.

Use Tool Bar Label Control icon to turn on Surface labels.

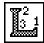

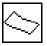

Close

Select the **Properties** *Applications radio button*. Set the *Action*, *Dimension*, and Type to Create/2D/Thermal Axisymmetric. Enter Property Set Name Nickel. Select the *Input Properties...* box. Click in the *Material Name* box and enter 243. Select OK to close the form. Click in the Select Members box

Equivalence nodes

**Apply** element properties to nozzle

and select **Surfaces 1, 2, and 4** in the viewport using the shift-left mouse button. Select Add then Apply in the Element Properties form to complete the element property definition.

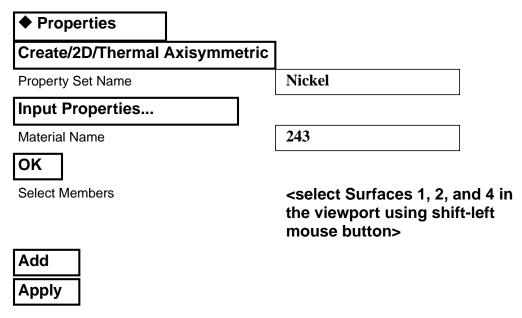

Repeat these steps for Steel, MID 379, on Surfaces 5 and 6.

The two element property set names should now appear in the *Property Set Name* list box.

> Convert fluid stream nodes to fluid nodes using Utilities and apply element properties for Convective Quad's.

Convective Quad elements must have at least one Fluid Node associated with each element. Fluid nodes are a 0D element type applied to selected nodes. There are two means of creating Fluid Nodes, using Element **Properties** or using **Utilities**. Choose one of the two following methods.

#### **Using Utilities:**

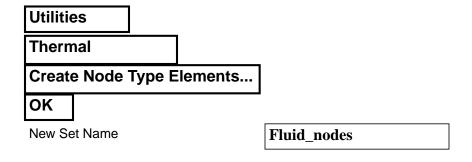

Create fluid nodes and Convective Quads

Select Nodes <drag a rectangle around the string</pre> of nodes at the bottom of Surfaces 7 and 8 along the flow stream> Apply Cancel Or, using the **Properties** form: Finite Elements Create/Element/Edit **Point** Shape Node 1 = <drag a rectangle around the string</pre> of nodes at the bottom of Surfaces 7 and 8 along the flow stream> Apply Properties Create/0D/Node Type Property Set Name Fluid nodes Input Properties... String(Fluid Node) Value Type OK Select Members <drag a rectangle around the string</pre> of nodes at the bottom of Surfaces 7 and 8 along the flow stream> Add

Small triangles will mark each fluid node.

**Apply** 

Now Create/2D/Convective Quad elements on Surfaces 7 and 8 with a Template ID of 10. Later you will input the convection heat transfer coefficient in the template.dat.apnd file.

Convective Quads have no physical reality in the model; they are a device for passing cross sectional area data, convection configuration data (GP's), and fluid node data to the convection algorithm. When the Between Region option is expanded to include 2D dimensionality, the need for Convection Quads will be limited to passing data to user defined configurations.

| ◆ Properties              |                                                                                                    |
|---------------------------|----------------------------------------------------------------------------------------------------|
| Create/2D/Convective Quad |                                                                                                    |
| Property Set Name         | Conv_quads                                                                                                    |
| Input Properties          |                                                                                                    |
| [Template ID]             | 10                                                                                                    |
| ОК                        |                                                                                                    |
| Select Members            | <select 7="" 8="" and="" button="" in="" mouse="" shift-left="" surfaces="" the="" using="" viewport=""></select> |
| Add                       |                                                                                                    |
| Apply                     |                                                                                                    |

The last element property you will create will define the Bar2 elements as advective bars. Change the *Dimension* to **1D** and the *Type* to **Advection Bar**. Enter Adv\_bars for the Property Set Name and then click on the Input **Properties...** button. When the *Input Properties* form appears enter 1 for the *Cp-MPID* and **50** for the *Mass Flow Rate*.

| Create/1D/Advection bar |                                                                                     |
|-------------------------|-------------------------------------------------------------------------------------|
| Property Set Name       | Adv_bars                                                                            |
| Input Properties        |                                                                                     |
| [Specific Heat MPID]    | 1                                                                                   |
| Mass Flow Rate          | 50                                                                                  |
| ОК                      |                                                                                     |
| Select Members          | <select 1="" 2="" and="" curves="" using<br="">shift-left mouse button&gt;</select> |
| Add                     |                                                                                     |
| Apply                   |                                                                                     |

Though the Specific Heat MPID appears in square brackets it is, in fact, not an optional entry. Even in a steady state analysis advective conductors are derived from the product of specific heat and mass flow rate.

Five Existing Property Sets should now be listed in the Element Properties form. Adv\_bars, Conv\_quads, Fluid\_Nodes[\_Fluid], Nickel, and Steel. Scroll through the list to verify it.

9. Create fuel convection coefficient as a factor of temperature difference.

Select the Fields application radial button. Use Create/ Material Property/General to create the variable h called h\_fuel.

| Create/Material Property/<br>General |                     |
|--------------------------------------|---------------------|
| Field Name                           | h_fuel              |
| Input Data                           |                     |
| Select Function Term                 | mpid_indx_linr_tabl |
| Material Property ID (MPID)          | 1001                |
| Temperature Units                    | Fahrenheit          |
| Independent Variable, (X)            | 0.0                 |
| Value, Function (X)                  | 1.0                 |
| Enter                                |                     |
| Independent Variable, (X)            | 800.0               |
| Value, Function (X)                  | 500.0               |
| Enter                                |                     |
| ок                                   |                     |
| <u>ок</u>                            |                     |
| Apply                                |                     |

#### Apply boundary conditions

10. Define three fixed temperature, two convective, and two radiative boundary condition in Loads/BC's.

Select the Load/BCs Applications radio button. Create a fixed 1000°F nodal boundary temperature named **T\_air**. In the <u>Input Data</u> form define the fixed temperature. In the Select Region form pick Node 998, located above the nozzle model.

| ◆ Load/BCs                |                                  |
|---------------------------|----------------------------------|
| Create/Temperature/Nodal  | ]                                |
| Option:                   | Fixed                            |
| New Set Name              | T_air                            |
| Input Data                |                                  |
| Fixed Temperature         | 1000.0                           |
| ОК                        |                                  |
| Select Application Region | ]                                |
| Geometry Filter           | <b>♦</b> FEM                     |
| Select Nodes              | <select 998="" node=""></select> |
| Add                       |                                  |
| ОК                        |                                  |
| Apply                     |                                  |

Repeat these steps for a New Set Name T\_flame of 4000 °F applied to Node 999, located to the right of the nozzle and for a New Set Name T\_fuel of 200°F applied to Node 179, located at the lower left corner of the model at the fuel stream inlet.

Create the ambient convection boundary condition. Use a New Set Name **Amb\_conv**, a Convection Coefficient of **500.0**, and a Fluid Node **998**.

#### ◆ Load/BCs Create/Convection/ **Element Uniform New Set Name** Amb conv **2D** Target Element Type Input Data... **500** Convection Coefficient 998 Fluid Node ID

Add

# Analysis of a Fuel Nozzle Tip

OK Select Application Region... Geometry Filter **◆**Geometry Select Menu Select an Edge icon Select Surface or Edges <Select the top edges of Surfaces 1 and 2 (Surface 1.3 and 2.3) using the Shift-left mouse button> Add OK Apply Create gap condition across still air gap with h=k/L where k=0.029 BTU/ hr ft<sup>2</sup> •F and L = 0.05/12 ft. Hence h = 7.0 BTU/hr ft<sup>2</sup> •F. ◆ Load/BCs **Create/Convection/Element Uniform** Option **Between Regions New Set Name** Still\_air <u>2D</u> Target Element Type Region 2 **2D** Input Data... **7.0** Convection Coefficient OK **Select Application Region...** Order Closest Approach Select Surface or Edges <Select the bottom edge of Surfaces 1. (Surface 1.1)>

Select the bottom most Active List, which is the bottom to select region 2.

| Active List             |                                                                                     |
|-------------------------|-------------------------------------------------------------------------------------|
| Select Surface or Edges | <select (surface="" 5.="" 5.3)="" edge="" of="" surfaces="" the="" top=""></select> |
| Add                     |                                                                                     |
| ок                      |                                                                                     |
| Apply                   |                                                                                     |

Create the flame radiation boundary condition. Use a *New Set Name* **Flame\_rad**, a *VFAC Template ID* of **10**, and an *Ambient Node* **999**, a Convex Surface ID of **999**, an *Obstr Flag* of **1**, and an *Enclosure ID* of **1**.7

#### ◆ Load/BCs

| Create/Radiation/Element Uniforn           | n                   |
|--------------------------------------------|---------------------|
| New Set Name                               | Flame_rad           |
| Target Element Type                        | 2D                  |
| Input Data                                 |                     |
| Vfac Template ID                           | 10                  |
| Ambient Node ID                            | 999                 |
| Convex Surface ID                          | 999                 |
| (Note: Use Scroll bar to access more field | ds)                 |
| Obstr Flag(0=Obstr, 1=No-Obtrs)            | 1                   |
| Enclosure ID                               | 1                   |
| ок                                         |                     |
| Select Application Region                  |                     |
| Geometry Filter                            | <b>♦</b> Geometry   |
| Select Menu                                | Select an Edge icon |
|                                            |                     |

Select Surface or Edges

<Select the right edges of Surfaces 2, 4, and 6, by using the shift-left mouse botton. Do not include the right edge of Surface 8 (the convective quads>

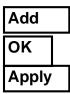

Create the radiation effect in the still air gap.

#### ◆ Load/BCs

#### **Create/Radiation/Element Uniform**

Still air rad **New Set Name** Target Element Type **2D** Input Data...

Vfac Template ID Ambient Node ID Convex Surface ID

Obstr Flag(0=Obstr, 1=No-Obtrs)

**Enclosure ID** 

10 <no entry> <no entry> 1 2

There are only 2 entries in this Input Data form. VFAC Template ID and Enclosure ID.

OK Select Application Region...

Geometry Filter

**◆**Geometry

Select Surface or Edges

<Select the perimeter of the still air gap, Surface 1.1, 4.4, and 5.3 using the shift left mouse button.>

Add

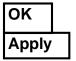

With boundary conditions applied the model should now appear as shown below.

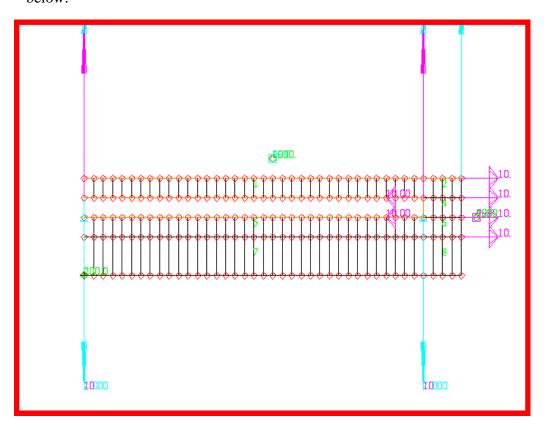

Create a group maned nozzle

11. Create and post a group name Nozzle which does not contain the Convective Quad elements.

Since Convective Quad elements have no physical reality in the model we will prepare the display by eliminating them from the viewport You will create a group which will contain only entities associated with the nozzle. To avoid picking the Convective Quads, first change the Rectangle Picking option.

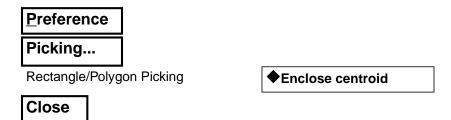

Nozzle

Now, create the group.

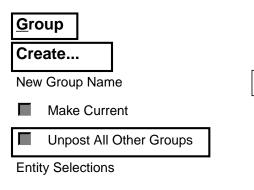

<drag a rectangle around the nozzle portion of the model including the two boundary nodes excluding Convective Quads>

**Apply** Cancel

Reduce the node size with the *Node Size* icon.

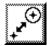

The model should now appear as shown below.

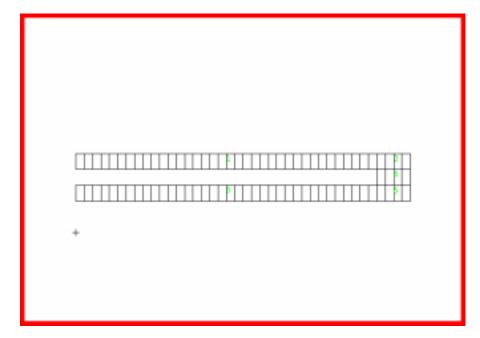

#### In unix create template.dat. apnd file

12. Open a new window (shell) and in the directory which contains the database vi edit a file named template.dat.apnd creating the CONV and VFAC definitions.

Open a unix xterm window and change directories (cd) to the directory which contains your database.

If a template.dat.apnd already exists in this directory rename it to associate it with that previous analysis. For instance, in Exercise 11 you created a tempate.dat.apnd file. Use the following unix command to move it to a new name associated with that analysis:

#### > mv template.dat.apnd 11\_template.dat.apnd

Using the system editor, typically vi, create and edit the file template.dat.apnd in the directory which contains your database and where MSC/PATRAN is running.

Create two definitions, a CONV for the fuel flow Convective Quads and the other, a VFAC for the flame radiation boundary condition. Shown below is the final form of the **template.dat.apnd** file created for this exercise. Note that any comment lines must be started with an \* in column 1 and make sure that there are no blank lines especially at the end of the file. Start typing from the first column and do no enter any blank lines.

CONV 10 30 0 1

1001

**VFAC 10 0** 

0.8 1

13. Create a **mat.dat.apnd** file containing the fuel mass flow Cp MPID data provided in Figure 1.

If a mat.dat.apnd already exists in this directory rename it to associate it with that previous analysis. For instance, in Exercise 11 you copied a mat.dat.apnd file. Use the following unix command to move it to a new name associated with that analysis:

#### > mv mat.dat.apnd 11\_mat.dat.apnd

Using the system editor, typically vi, create and edit a new file mat.dat.apnd in the directory which contains your database and where MSC/PATRAN is running.

You will define MPID 1 for the specific heat property of the advective flow. There is an alternative method for creating MPID definitions. Recall, you can also use FIelds/Material Property/General to accomplish this. Shown below is the final form of the **mat.dat.apnd** file created for this exercise.

#### In unix edit a mat.dat.apnd file

Make sure that there are no blank lines especially at the end of the file. Start typing from the first column and make sure to close the MPID definition with a slash (/).

MPID 1 C F 1.0
MDATA 0.57

14. Prepare and submit the model for analysis specifying that it is steady state analysis including viewfactor and radiation resistor computations, for an axisymmetric model with unit conversions from inches to feet that all calculations and output should be in <sup>o</sup>F.

Prepare and run analysis

Select the **Analysis** *Applications radio button* to prepare the analysis. Select the parameter forms reviewing and changing the settings as shown below. The analysis is submitted by selecting **Apply** in the <u>Analysis</u> form.

| <b>♦</b> Analysis                    |                                           |
|--------------------------------------|-------------------------------------------|
| Analyze/Full Model/Full Run          |                                           |
| Translation Parameters               |                                           |
| Model Dimensionality                 | ◆ Axisymmetric Geometry, R Z Co-ordinates |
| Radial, R Co-ordinate                | ◆ Yaxis                                   |
| Centerline, Z Co-ordinate            | <b>◆</b> Xaxis                            |
| Perform Geometry Units Conversion    |                                           |
| From Units                           | inches                                    |
| To Units                             | feet                                      |
| File to Extract Undefined Materials: | 3,mpidfph.bin (Btu-feet-hour.             |
| ОК                                   |                                           |
| Solution Type                        |                                           |
| Perform Viewfactor Analysis          |                                           |
| ОК                                   |                                           |
| Solution Parameters                  |                                           |
| Calculation Temperature Scale        | ◆ Fahrenheit                              |

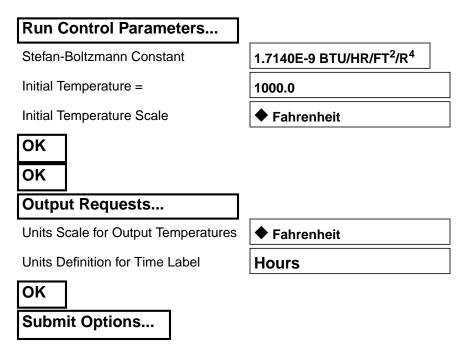

Make sure both Create ViewFactor Control FIle (vf.ctl) and Execute Viewfactor Analysis are selected.

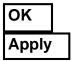

#### 15. Read and plot the results.

From within MCS/PATRAN the only indication that the analysis has successfully finished is the existence of an nrX.nrf.01 results file in a subdirectory one level below your working directory.

P3 was initiated from a working directory which contained the exercise\_12.db database. Applying the analysis created a new subdirectory with the same name as the *Job Name*, exercise\_12/. By using **Read Result** in the Analysis form and Selecting **Results File...** you can filter down to the *Job Name* subdirectory and check for the existence of a results file.

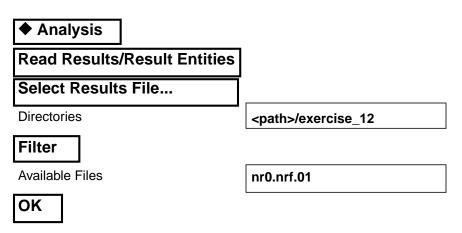

Read and plot results

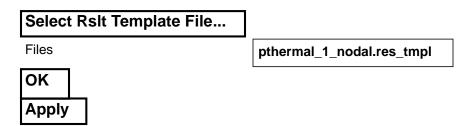

After results are read in plot the results. To plot the results use the **Results** *Application radio button*. Select you results file.

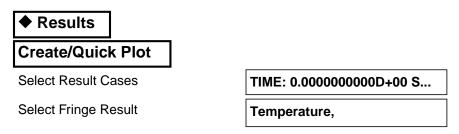

Select the Fringe Attributes icon.

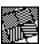

| Display:            | Element Edges                  |
|---------------------|--------------------------------|
| Label Style         |                                |
| Label Format:       | Fixed                          |
| Significant figures | 4 <use bar="" slider=""></use> |
| ОК                  |                                |
| Apply               |                                |

The model should now appear as shown on the front panel of this exercise.

#### 16. Quit MSC/PATRAN

To stop MSC/PATRAN select  $\underline{\mathbf{File}}$  on the *Menu Bar* and select  $\underline{\mathbf{Quit}}$  from the drop-down menu.

Quit MSC/ Patran